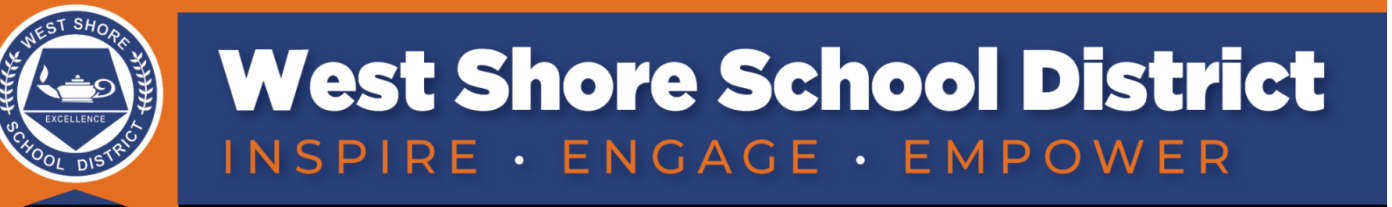

# دليل البدء السريع لجهاز الأيباد) رياض الأطفال - الصف الثاني)

.1 **ةوطخلا ىلولأا** ... **نم كلضف لعفا اذھ أو ًلا**

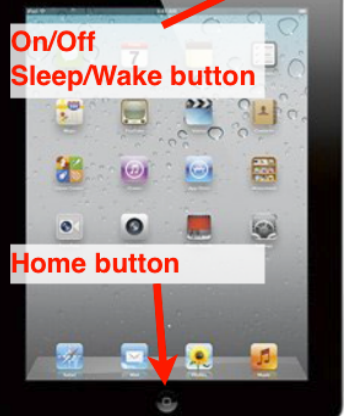

قم بتوصيل شاحن الابياد بالكهر باء والطرف الآخر بالجهاز . اعتمادًا على مستوى البطارية الحالي لجهازك، **قد يستغرق جهازك ساعتين** من **وقت الشحن حت***ى* **يتم تشغيل**ه. بمجرد التشغيل، قد **يستغرق الشحن بالكامل بضع ساعات**. لتشغيل جهاز الايباد، اضغط مع الاستمرار على زر Wake كتي يظهر رمز Apple. قد يستغرق الأمر بعض الوقت ليتم تشغيله بالكامل.

### .2 **لاصتلاا تنرتنلإاب** (WiFi (

- 1. حدد موقع وانقر فوق رمز "الإعدادات/ Settings". (الشكل أ / Figure A)
- 2. اضغط على أيقونة Wi-Fi من شريط القائمة الأيسر. (الشكل ب 1 # Figure B1)
	- 3. تحقق من ضغط زر Wi-Fi إلى "تشغيل". (الشكل ب2 # Figure B2)
- 4. اختر شبكة WiFi الخاصة بعائلتك واكتب كلمة المرور إذا طلب منك ذلك. إذا كنت لا تعرف كلمة مرور WiFi، فيمكن ان تجدها أحيانًا في الجزء السفلي من جهاز الوصول الذي قدمه لك مزود خدمة الإنترنت. (الشكل ب 3 # Figure B3)

### Figure A Figure B

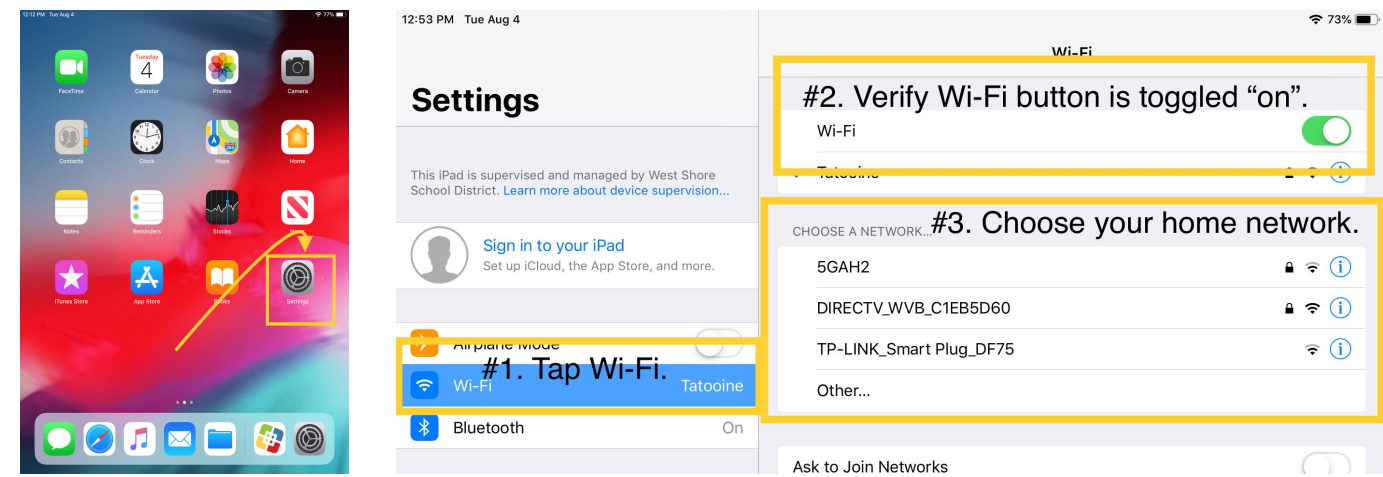

## .3 **،نلآا انعد لصاوتن** .

انقر فوق زر الصفحة الرئيسية للعودة إلى الشاشة الرئيسية، ثم انقر فوق رمز "ابدأ من هنا / Start here" (الشكل C) للاتصال بفلتر الانترنت الخاص بنا. سيؤدي هذا إلى فتح صفحة الايباد على موقع المنطقة التعليمية (الشكلD). بمجرد تحميل هذه الصفحة من جهاز الايباد الخاص بالمنطقة التعليمية، سيعمل عامل تصفية الانترنت الخاص بنا بصمت في الخلفية لتزويد الطالب بالوصول الصحيح إلى الموارد عبر الإنتر نت.

في المستقبل، إذا واجهت أي مشاكل في الوصول إلى الموارد عبر الإنترنت، فيمكنك النقر على نفس الزر "ابدأ من هنا / Start here' الموجود على جهاز الايباد الخاص بك لإعادة تشغيل جهازك في المنزل.

بمجرد تحميل الصفحة، يمكنك الآن الخروج من موقع الويب هذا ، والضغط على زر الصفحة الرئيسية لجهاز الايباد ، والذهاب إلى Seesaw أو Clever أو تطبيقات / مواقع ويب آخري حسب توجيهات معلمك.

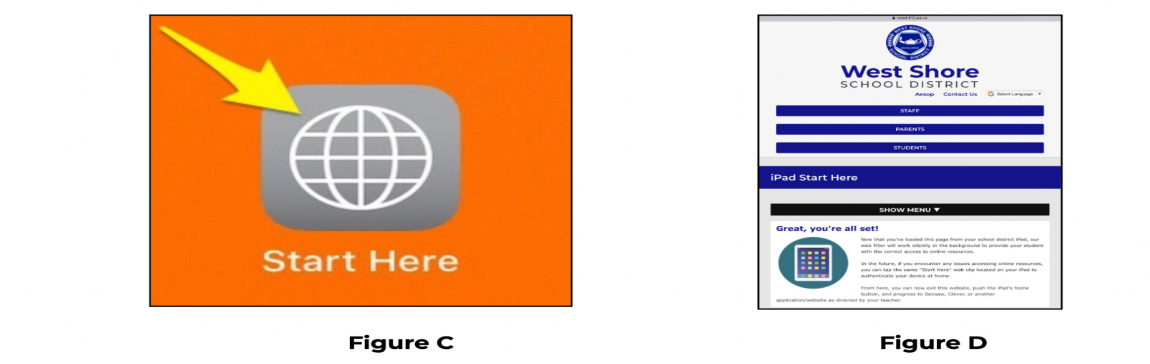

4 **. لا معد يجولونكتلا زاھجل دابیلاا يذلا مت هرادصإ نم لبق ةقطنملا ةیمیلعتلا دجتس يف ةحفص ةینقت ملعتلا نع دعب رداصملا ةیلاتلا** :

• **لیجست لوخد بلاطلا**

يمكن للطلاب تسجيل الدخول فقط باستخدام حسابهم المقدم من طر ف المنطقة التعليمية . يبدأ اسم المستخدم للطالب باسمه العائلي، ثم الأحر ف الثلاثة الأولى من اسمه الشخصي، والحرف الأول من الاسم الأوسط، متبوعًا بـ @ wssd.bz. (**مثال** = John Charles Smith <u>smithjohc@wssd.bz)</u> انه نفس الحساب المستخدم للدخول إلى

. Seesaw and clever (Cloud--based storage) Google Drive

- o **اذام ول مل ركذتی بلاطلا ةملك رورملا ةصاخلا ؟ھب** نكمی روثعلا ىلع تامولعم باسح كلفط ىلع PowerSchool نمض **مسق** معلومات التكنولوجيا.
	- إجابات على الأسئلة المتداولة حول الأجهزة لقد قمنا بتجميع الأسئلة الأكثر تداو لا لدينا و أجبنا عنها لك في قسم الأسئلة المتداولة.
- **● زكرم ةدعاسم ایجولونكت میلعتلا** هل تريد معرفة المزيد عن جهازك أو Seesaw أو Schoology؟ لقد أنتج مستشارو تكنولوجيا التعليم في المؤسسة مقاطع فيديو وموارد لمساعدة العائلات في استخدام SeeSaw وSchoology وiPads وiPads وناChromebooks و المزيد. هناك ر ابط لهذه المعلو مات في هذا القسم.
- **● معد زاھجلا** هل تواجه مشكلة في الجهاز أو الشاحن الذي تم إصدار ه من قبل المنطقة التعليمية؟ قسم التكنولوجيا لدينا هنا للمساعدة! يرجي زيارة موقع المساعدة التقنية على الرابط ادناه لاستعراض الموارد ومعرفة الشخص المسؤول، إذا كنت بحاجة إلى مساعدة.

ملاحظة، إذا كنت تواجه مشكلة في تطبيق معين أو واجب مدرسي أو رابط معين، فيرجى التواصل مع معلمك للحصول على المساعدة .

**●** العلاية بجهازك هل أنت غير متأكد من كيفية تنظيف جهاز Chromebook؟ تم نشر إرشادات التنظيف ونصائح مفيدة في هذا القسم للطلاب وأولياء الأمور https://www.wssd.k12.pa.us/TechHelpCenter.aspx : **ةرایز ىجری دراوملا، هذھ ىلإ لوصولل**